### Pakke ut

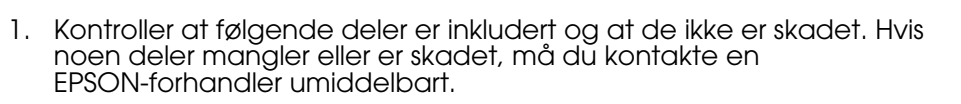

### **For Perfection 1260 Photo**

2. Fjern pakketapen fra skanneren, men la det gule klistremerket bli værende til du får beskjed om å fjerne det.

Perfection 1260 Photo kommer med filmadapteren, som også er tilgjengelig som tilleggsutstyr for Perfection 1260.

CD-ROM-en med skannerprogramvare inneholder EPSON TWAIN-driveren, programvare og elektroniske håndbøker. **Du må installere programvaren FØR du kobler skanneren til datamaskinen.**

- 
- 1. Sett inn programvare-CD-en for skanneren i CD-ROM- eller DVD-stasjonen.

#### **Macintosh-brukere:**

Når du har satt inn CD-ROM-en, vises EPSON-mappen på skrivebordet. (Hvis EPSON-mappen ikke vises, dobbeltklikker du **EPSON**-ikonet på skrivebordet.) Dobbeltklikk **EPSON**-ikonet i mappen.

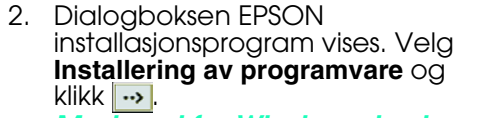

*Merknad for Windows-brukere:* Hvis dialogboksen EPSON installasjonsprogram ikke vises, dobbeltklikker du ikonet **Min datamaskin**. Klikk CD-ROM-ikonet, og velg deretter **Åpne** på Fil-menyen. Dobbeltklikk **Setup.exe**.

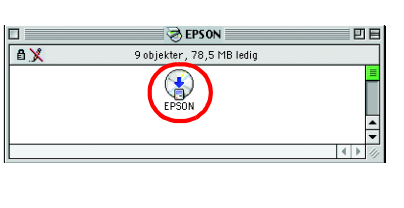

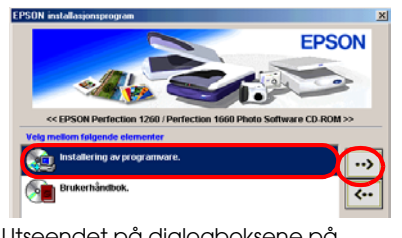

- 3. Følg instruksjonene på skjermen til all programvaren er installert. Når det
- kommer frem en melding om at installasjonen er fullført, klikker du **OK**. 4. Start datamaskinen på nytt hvis du får melding om å gjøre det.
- *Merknad for brukere av MacOS X:*

Programvaren installeres for bruk i Classic-modus.

Når du har installert skannerprogramvaren, leser du neste del for anvisninger om hvordan du konfigurerer skanneren.

### Konfigurere skanneren

- 1. Fjern det gule klistremerket fra baksiden av skanneren.
- 2. Skyv transportlåsen helt ut til
- høyre. 3. Koble til strømledningen og
- vekselstrømadapteren som vist. 4. Koble vekselstrømadapteren til inntaket for likestrøm på
- baksiden av skanneren. 5. Koble den andre enden av strømledningen inn i et strømuttak.

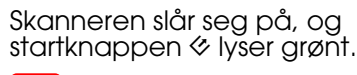

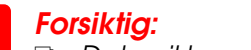

Trykk $\otimes$ , som er startknappen på skanneren. Når EPSON Smart Panel har åpnet seg automatisk, klikker du ikonet **Scan for Creativity**.

- ❏ Det er ikke mulig å endre inngangs- eller utgangsspenning for vekselstrømadapteren. Hvis etiketten på vekselstrømadapteren ikke viser riktig spenning, må du kontakte forhandleren din. Ikke koble til strømledningen.
- ❏ Når du kobler fra skanneren, må du vente minst 10 sekunder før du kobler den til på nytt. Hurtig tilkobling og frakobling av skanneren kan skade den.

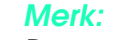

Denne skanneren har ikke noen av/på-knapp. Den slås på når du

kobler til vekselstrømadapteren og deretter kobler til strømledningen. 6. Koble den firkantede pluggen på USB-kabelen til USB-porten på baksiden av skanneren. Koble den andre enden av USB-kabelen til en ledig USB-port på datamaskinen eller USB-huben.

DVD-stasjonen. Hvis du ikke har tatt ut CD-en fra stasjonen siden du installerte programvaren, må du ta den ut og deretter sette den inn

Når du har satt inn CD-ROM-en, vises EPSON-mappen på skrivebordet. (Hvis EPSON-mappen ikke vises, dobbeltklikker du **EPSON**-ikonet på skrivebordet.) Dobbeltklikk **EPSON**-ikonet i mappen.

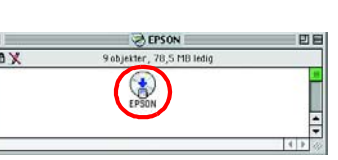

- 7. Åpne dokumentdekselet og se til at lysstoffrøret på skannerhodet blir slått på. Dette betyr at skanneren er klar til bruk.
	- *Merk:* ❏ Du slår av skanneren ved å plugge
	- ut strømledningen fra stikkontakten. ❏ Det kan hende at skanneren ikke
	- virker på riktig måte hvis du bruker en annen USB-kabel enn den som følger med fra EPSON, eller hvis du kobler skanneren til datamaskinen gjennom mer enn én hub.
	- ❏ Lysstoffrøret slår seg av etter ca. 15 minutter hvis du ikke bruker skanneren.

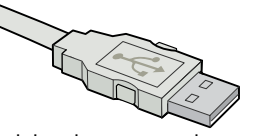

Hvis du vil vise referansehåndboken, klikker du **Vis referansehåndboken**. Hvis du vil kopiere referansehåndboken, klikker du **Installer referansehåndboken**.

Referansehåndbok

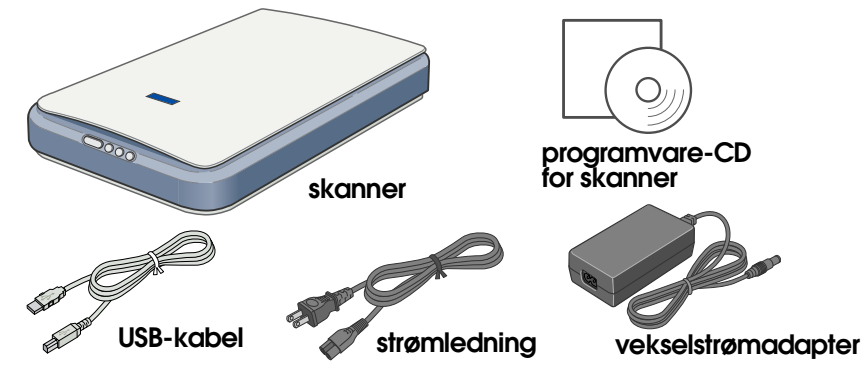

Innholdet kan variere fra sted til sted.

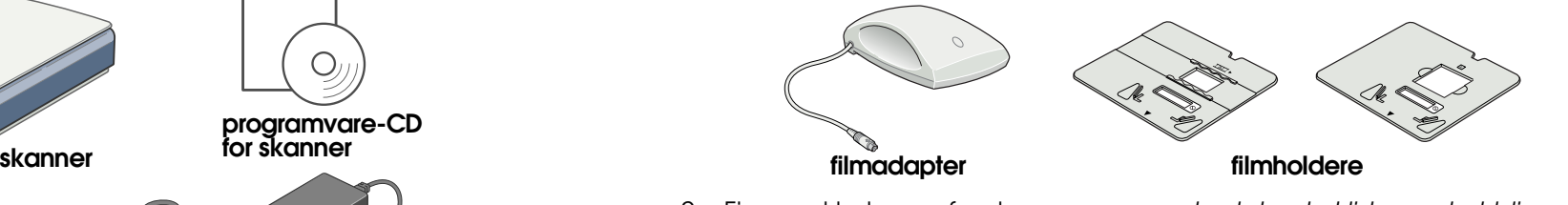

*Viktig!* Ikke fjern det gule klistremerket før du får beskjed om det.

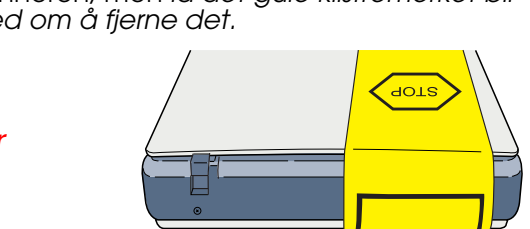

### 2 Installere programvaren

Utseendet på dialogboksene på dette arket kan være litt forskjellige fra det du ser på skjermen.

transportlås

inntak for likestrøm

strømledning

vekselstrømadapter

 $\bigotimes$ 

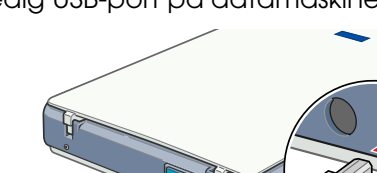

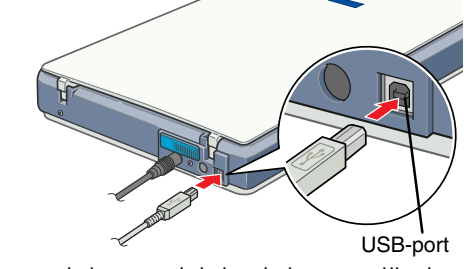

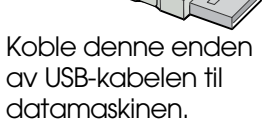

skannerhode (i utgangsposisjon).

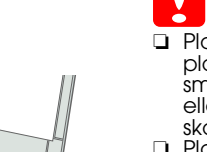

### Første skanning

Slik skanner du ved hjelp av startknappen  $\Diamond$  og EPSON Smart Panel:

1. Åpne dokumentdekselet og legg dokumentet på glassplaten med fremsiden ned. Juster midten av dokumentet etter justeringsmerket. Lukk dokumentdekselet.

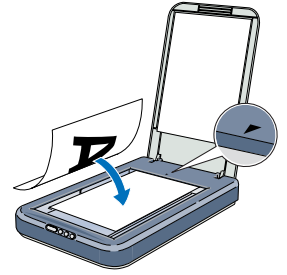

**EPSON** 

Furnindoronnig og reg<br>drivenertype pligir...

(a) Man du vil sybyte (kareng) i telautomatisk moden og vekste til andet af andet af andet af andet af andet af

Det vises en fremdriftsmåler på skjermen, og fotografiet skannes automatisk.

- ❏ Ikke skru fra hverandre, endre eller forsøk å reparere vekselstrømadapteren, strømledningen, skanneren eller eventuelt tilleggsutstyr på egen hånd, bortsett fra slik det er forklart i skannerens håndbøker.
- ❏ Ikke stikk gjenstander inn i noen åpninger, da de kan komme nær farlige spenningspunkter eller kortslutte deler. Vær oppmerksom på faren for elektrisk støt.
- ❏ Under følgende forhold må du koble fra skanneren og vekselstrømadapteren, og få utført service hos kvalifisert personell: Hvis strømledningen eller pluggen er skadet, hvis det er kommet væske inn i skanneren eller
- vekselstrømadapteren, hvis du har mistet skanneren eller vekselstrømadapteren i gulvet, eller kabinettet er skadet, eller hvis skanneren eller vekselstrømadapteren ikke fungerer normalt eller viser en markert endring i ytelse. (Ikke juster kontroller som ikke er beskrevet i driftsinstruksjonene.) ❏ Koble fra skanneren og vekselstrømadapteren før du rengjør enhetene. Rengjør kun med en fuktig
- klut. Ikke bruk rengjøringsmidler i væske- eller sprayform.<br>□ Hvis det er lenge til neste gang du skal bruke skanneren, må du passe på å koble<br>vekselstrømadapteren fra strømuttaket.

3. Når fotografiet er skannet, åpnes dialogboksen Scan for Creativity. Hvis du vil skanne et nytt fotografi, legger du det på glassplaten, lukker dokumentdekselet og klikker **Scan More**. Hvis ikke, klikker du **Finish**.

4. ArcSoft™ PhotoImpression™ åpnes automatisk, og de skannede bildene vises på skjermen. Merk bildet du vil bruke. Du kan redigere bildet, bruke det i en PhotoImpression-mal for kalendere og gratulasjonskort, lagre det eller skrive det ut.

#### *Merk:*

over

Hvis du trenger hjelp med PhotoImpression, klikker du spørsmålstegnet i øvre, høyre hjørne av vinduet.

#### **Bruke knappene på skanneren**

Knappene på skanneren virker sammen med EPSON Smart Panel, og fungerer som snarveier til vanlige skannefunksjoner. Du kan bruke dem til automatisk å skanne og skrive ut et fotografi, legge ved et fotografi i en e-post, eller skanne og laste opp fotografier til et EPSON-område for deling av bilder på Internett. Hvis du vil ha mer informasjon, kan du se referansehåndboken som finnes på programvare-CD-en for skanneren og den elektroniske hjelpen EPSON Smart Panel Help.

#### *Merknad for brukere av Mac OS X:*

Du kan bare bruke knappene på skanneren i Classic-modus.

## **Vise referansehåndboken**

Hvis du vil lære mer om skanneren, kan du se referansehåndboken for EPSON Perfection 1260/1660/2400.

1. Sett inn programvare-CD-en for skanneren i CD-ROM- eller

# igjen. **Macintosh-brukere:**

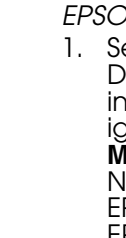

2. Dialogboksen EPSON installasjonsprogram vises. Velg **Brukerhåndbok** og klikk . *Merknad for Windows-*Hvis dialogboksen EPSON installasjonsprogram ikke vises, dobbeltklikker du ikonet **Min datamaskin**.

Klikk CD-ROM-ikonet, og velg deretter **Åpne** på Fil-menyen. Dobbeltklikk deretter **Setup.exe**.

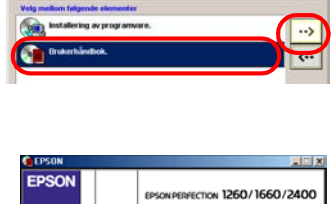

### **Sikkerhetsinstruksjoner**

Les gjennom alle disse instruksjonene og ta vare på dem for senere bruk. Følg alle advarslene og instruksjonene som skanneren er merket med.

fra.

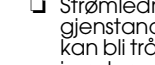

- 
- 
- 
- 
- 
- 

Med enerett. Ingen deler av denne publikasjonen kan gienskapes, lagres i et gienfinningssystem eller overføres i noen form eller på noen måte, elektronisk, mekanisk, ved kopiering, opptak eller på annen måte, uten at det p Generell merknad: Andre produktnavn som brukes i dette dokumentet, er kun for identifiseringsformål, og kan være varemerker for sine respektive eiere. EPSON fraskriver seg alle rettigheter til disse merkene.

- c *Forsiktig:*
- Kontroller at strømledningen oppfyller lokale sikkerhetskrav.
- ❏ Plasser skanneren så nær datamaskinen at den nås av grensesnittkabelen med god margin. Ikke plasser eller oppbevar skanneren eller vekselstrømadapteren utendørs eller nær store mengder smuss eller støv, vann eller varmekilder, eller på steder utsatt for støt, vibrering, høye temperaturer eller høy fuktighet, sterke lyskilder eller raske endringer i temperatur eller fuktighet. Ikke bruk skanneren med våte hender. ❏ Plasser skanneren og vekselstrømadapteren nær et strømuttak der strømledningen lett kan kobles
- ❏ Strømledninger må plasseres slik at de ikke utsettes for slitasje, kutt, krymping og floking. Ikke plasser gjenstander oppå strømledningen, og ikke gjør slik at strømledningen eller vekselstrømadapteren<br>kan bli tråkket på eller kjørt over. Vær spesielt oppmerksom på at strømledningene må være rette i endene og på stedene der de går inn og ut av omformeren.
- ❏ Bruk bare vekselstrømadapter A171B/E, som følger med skanneren. Bruk av en annen adapter kan forårsake brann, elektrisk støt eller skade. ❏ Vekselstrømadapteren er utformet for bruk med den skanneren som den leveres med. Ikke bruk
- den med annet elektrisk utstyr med mindre dette er angitt. ❏ Bruk bare den typen strømkilde som er angitt på etiketten på vekselstrømadapteren, og ha alltid strømforsyning direkte fra et standard strømuttak i hjemmet med en strømledning som tilfredsstiller
- relevante lokale sikkerhetsstandarder. ❏ Unngå å bruke uttak på samme krets som kopimaskiner eller luftesystemer som slås av og på
- regelmessig.<br>⊿ Hvis du bruker en skjøteledning med skanneren, må du kontrollere at den totale mengden<br>merkestrøm (ampere) for enhetene som er koblet til skjøteledningen, ikke overskrider tillatt merkestrøm for ledningen. Kontroller også at den totale merkestrømmen (ampere) for alle enhetene som er koblet til strømuttaket, ikke overskrider tillatt merkestrøm for strømuttaket. Ikke koble flere utstyrsenheter til strømuttaket.

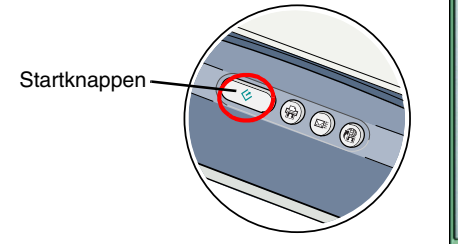

AD  $\implies$ 

 $\mathcal{R}_{\mathbf{D}}$ 

 $\left| \cdot \right|$ 

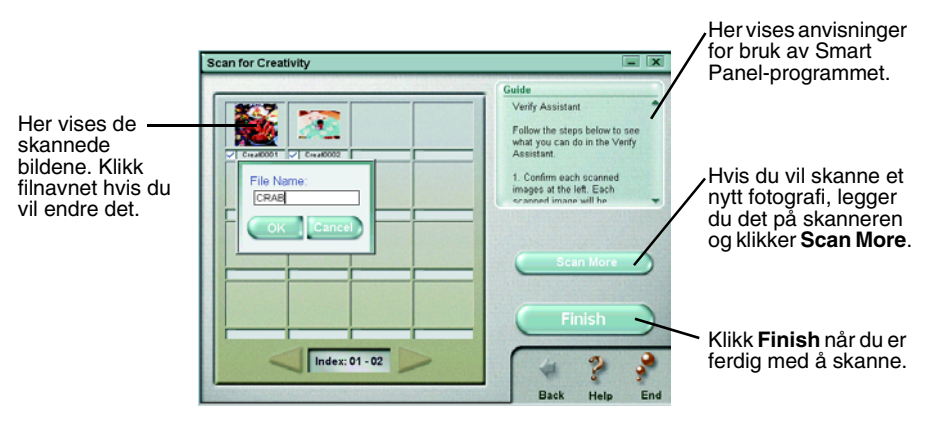

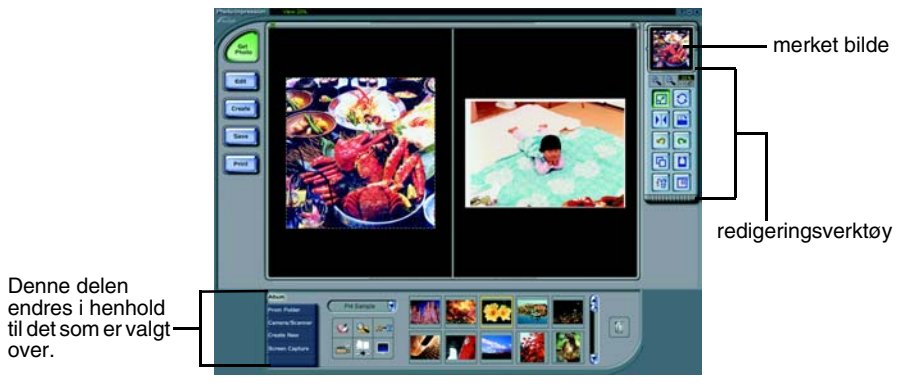

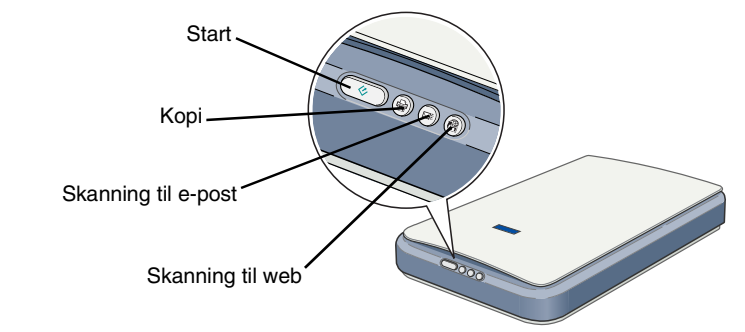

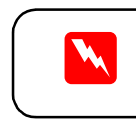

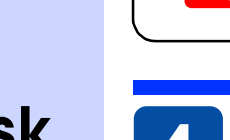

c *Forsiktighetsregler* må overholdes for å unngå å skade utstyret.

Advarsler, forsiktighetsregler og merknader

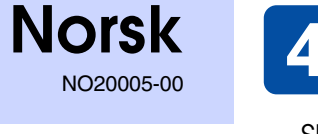